## **Registering for New PACER Account**

**In order to electronically file in the court, you cannot have a shared PACER account, you must have your own PACER account. If you do not have your own PACER account, follow the steps below to register for an account.**

 $\mathbf{u}$ 

**Step 1** Go to www.pacer.gov

**Step 2** Select Register for an Account from main menu bar

Register for an Account Find a Case

## $M/h$ nt non  $M$ holi

**Step 3** Select PACER – Case Search Only from the drop down.

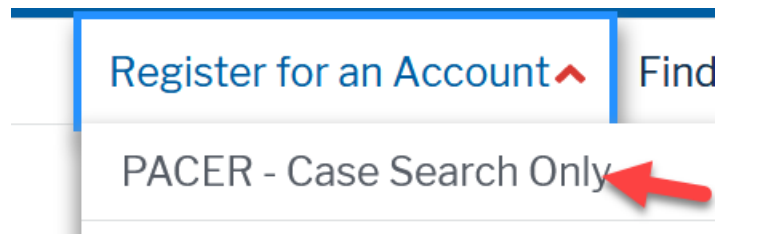

**Step 4** Select the link ‐ REGISTER FOR PACER ACCOUNT NOW

**Register for a PACER account** 

**Step 5** Complete the required fields in PACER Case Search Registration form and select **Individual** as the User Type and Click **NEXT**.

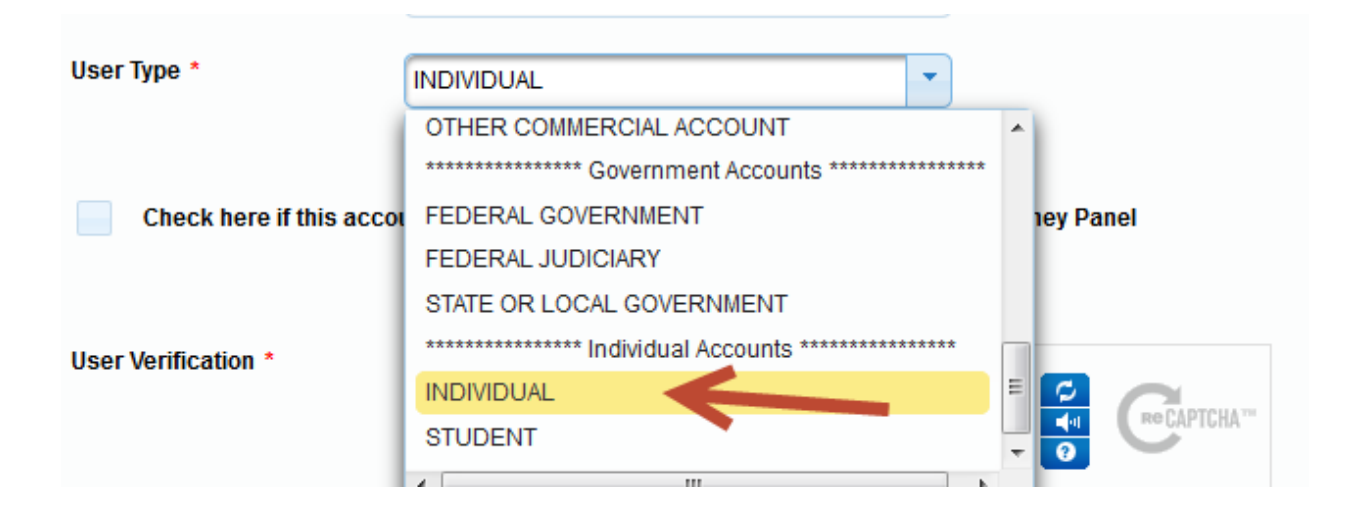

NOTE: If you work for a government agency, make the appropriate selection from the Government Accounts category.

**Step 6** Select a username and password, then select the security questions and click NEXT.

**Step 7** Enter the payment information to be saved. This screen is optional.

**Providing a credit card is optional.** If you would like to register without providing a credit card, click **Next** below without entering any information on this screen. For instant access to PACER, we will validate the credit card information you provide here. There is no registration charge; however, the credit card will be charged quarterly for any fees incurred. If you submit your registration request without providing credit card information, you will receive an activation code by U.S. Mail in 7‐10 business days.

**Step 8** Confirm you have read the policies and procedures.

Click here to download a printable version of the Policies and Procedures

## \* Required Information

Check here to acknowledge you have read and understand the policies and procedures listed above. \*

**Step 9** The last screen will thank you for registering with the PACER service center. This account is just for viewing documents, not for E‐Filing. If you already had a cm/ecf account with our court, please follow the instructions for linking the new PACER login with your current cm/ecf login on our website.

If you were not an electronic filer with our court, please refer to the instructions for registering to E‐File under the attorney training section of our website.

Registering to E-File as an attorney

Registering to E-file as a limited filer (attorney or non attorney)